### 学生使用手册

温馨提示:如果没有 PC 机,学生可直接用移动端 APP 登录。

初始账号、密码为:学号+123456

## (一)**PC** 端登录学习

①登录

- 1) 登录网址: <http://henannu.fanya.chaoxing.com/portal>
- 2)输入账号:学号;密码:123456
- 3)绑定手机号,修改密码

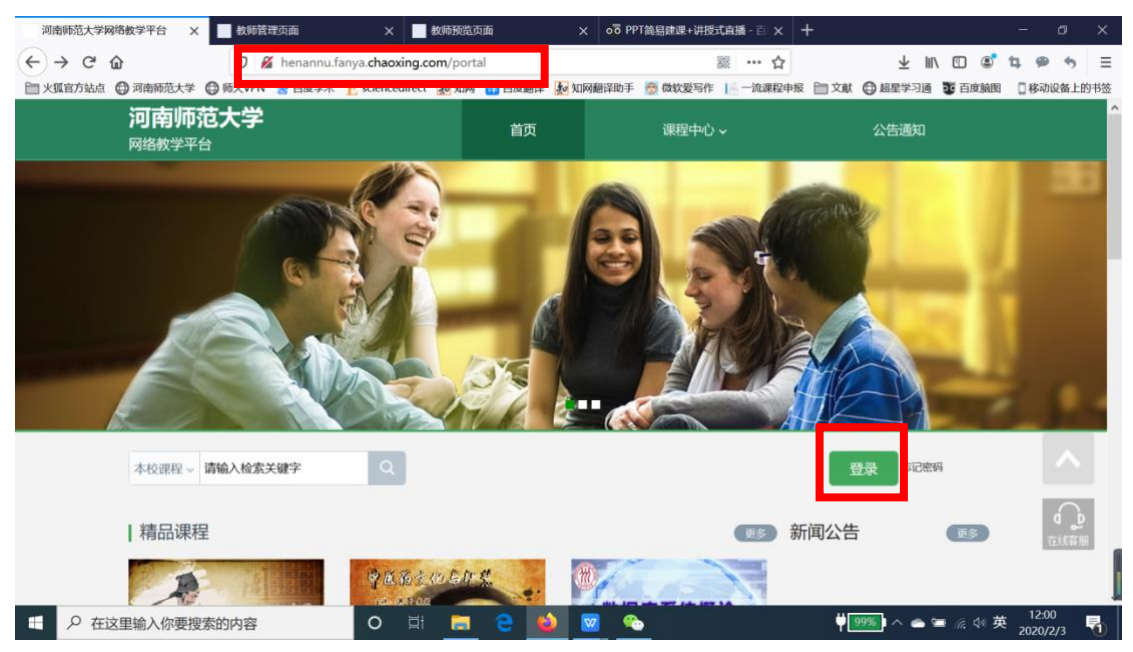

用户登录

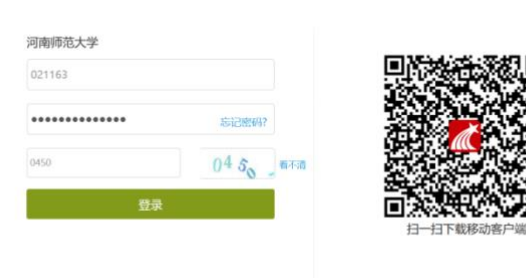

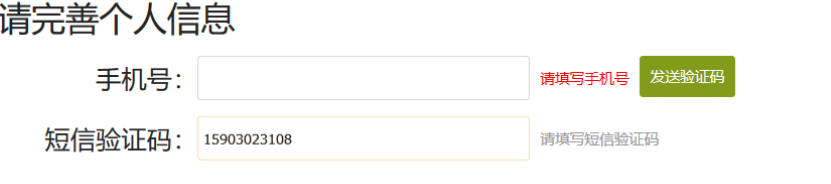

#### 初始化密码

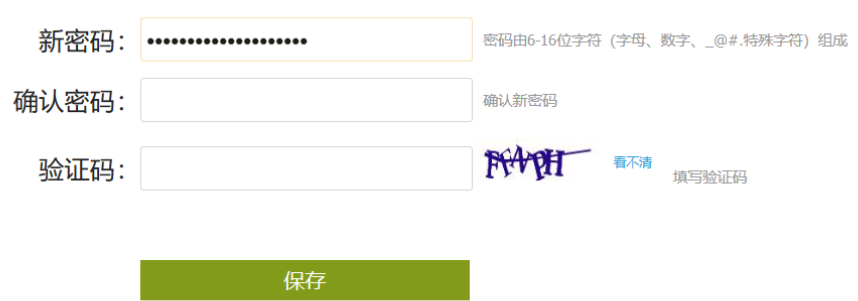

#### ②进入课程学习

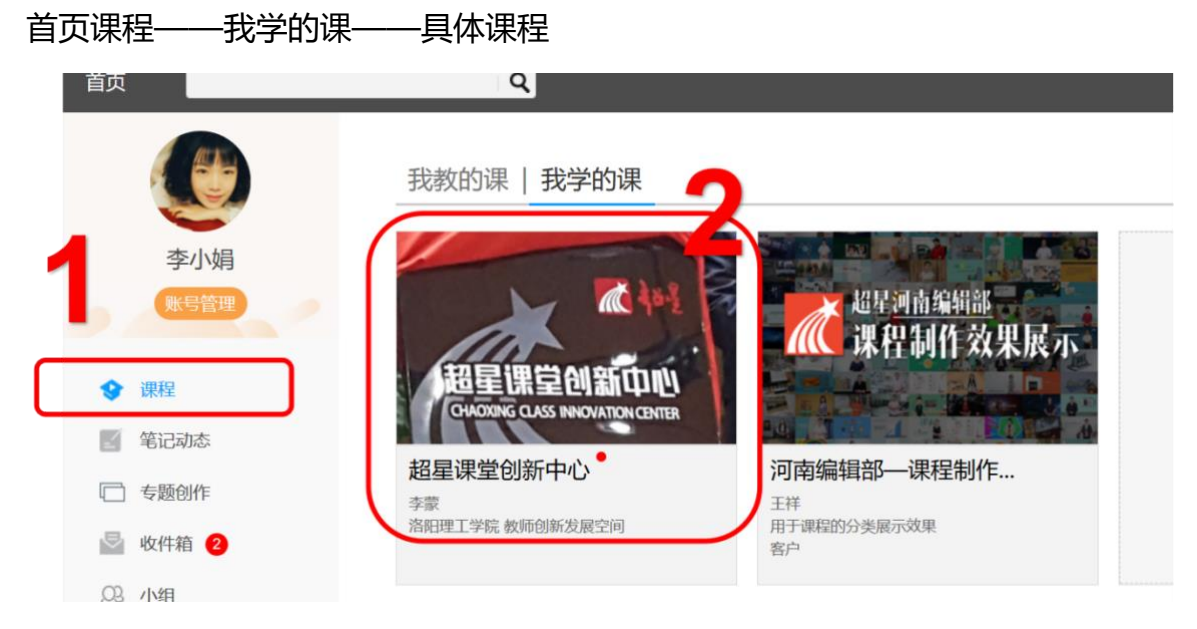

### ③观看直播和回看直播

观看直播:进入教师通知发布的网址,或者课程中提供网址。 回看直播:点击教师提供的回看直播任务,点观看即可。

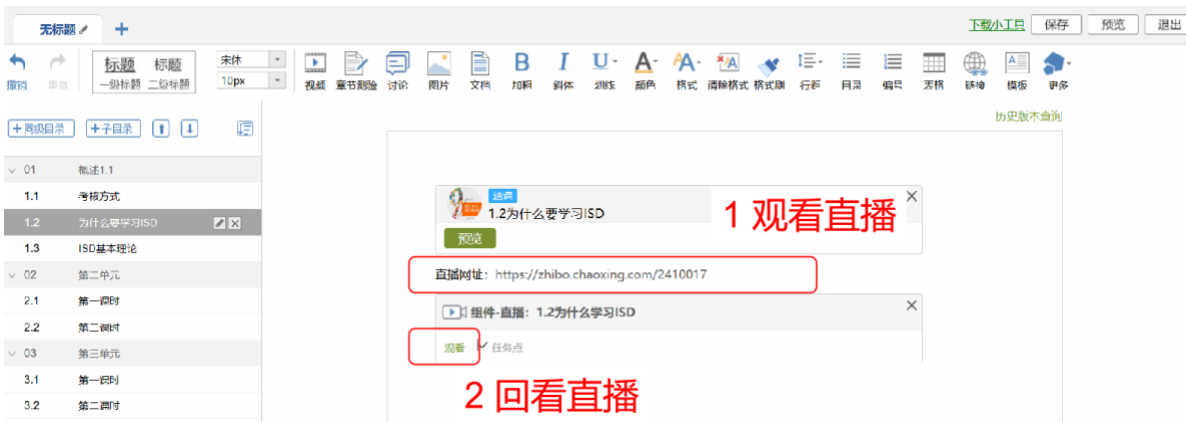

# (二)手机端登录学习

①手机端下载学习通 APP

方法:应用市场搜索"学习通",下载并安装。

【注意】Android 系统用户下载安装时若提示"未知应用来源",请确认继续 安装;iOS 系统用户安装时若提示"未受信任的企业:级开发者",请进入设置-通用-描述文件,选择信任 Beijing Shiji Chaoxing Information Technology Development Co., Ltd.。

②账号密码(学号+密码)

③首页——课程,找到自己的学习课程——章节——目录——进入学习

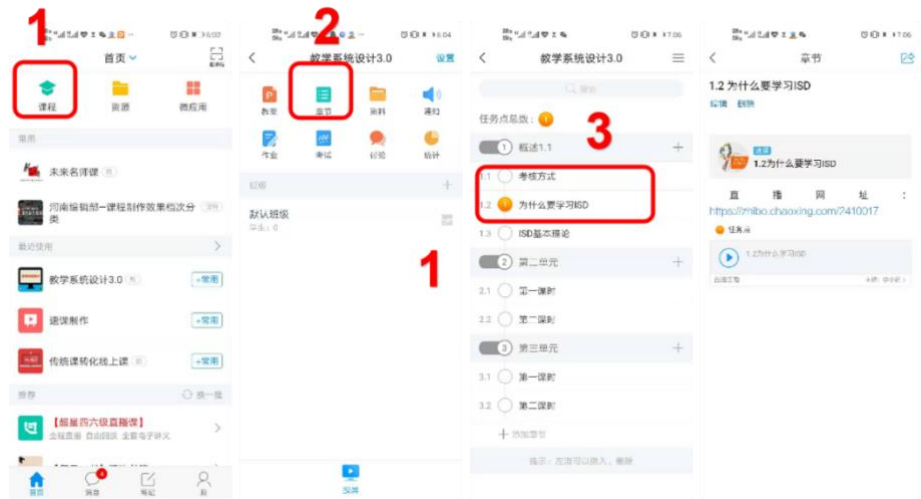

④速课学习

速课学习中可进行屏幕旋转

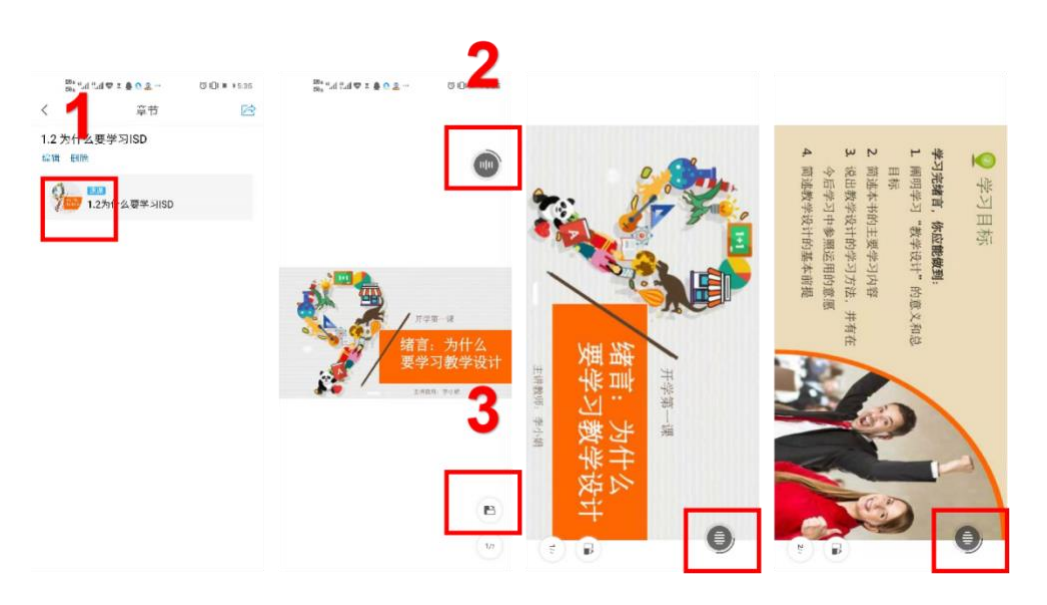

⑤观看直播和回看直播

观看直播:进入教师通知发布的网址,或者课程中提供网址。

回看直播:点击教师提供的回看直播任务,点观看即可。

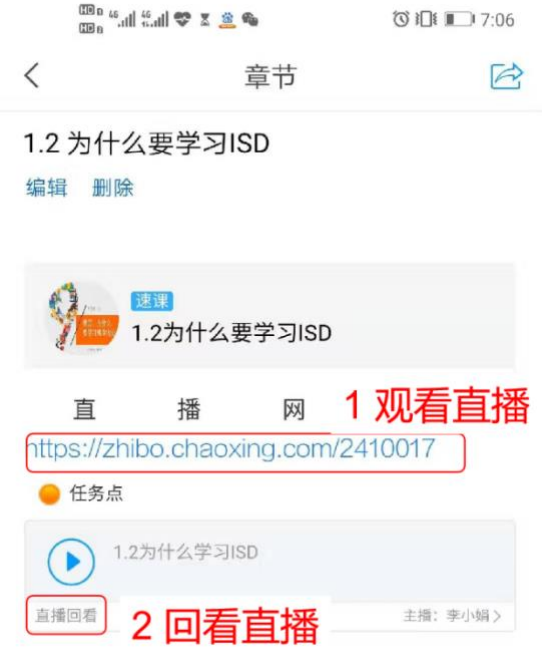